## **Creating a Walking Cycle Animation in Photoshop**

## **Prepping for Animation:**

Copy the image from my website:

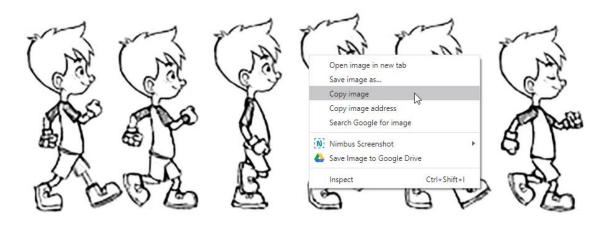

#### Open Photoshop

Create a new document choose Clipboard Size

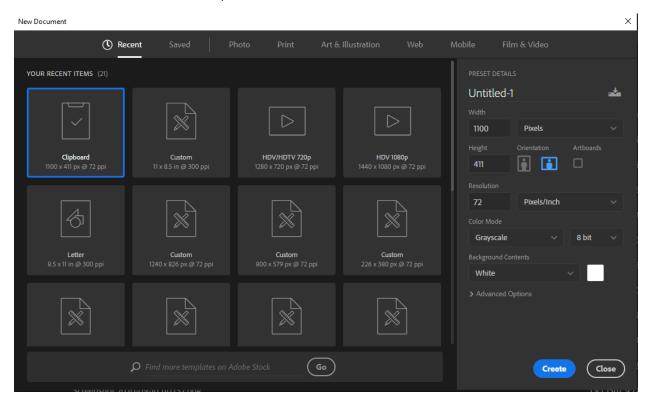

Paste your image into the new document

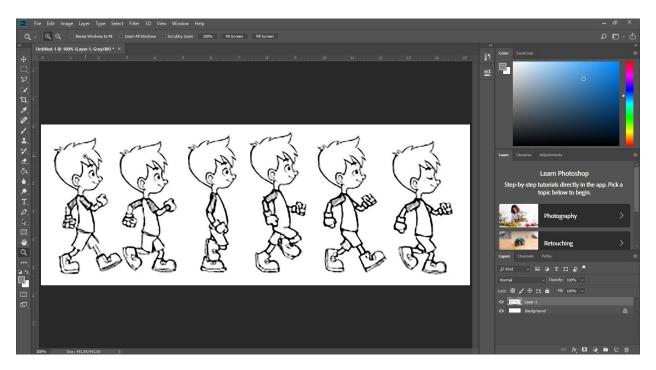

Using the rectangular Marquee tool create a selection of the first character. Do not worry is there is a little of the other character in the selection.

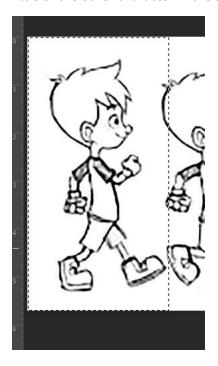

Copy the Selected area using Ctrl + C

Create a new document Click File > New > Clipboard

Hit Crtl + V (paste) to paste down the copied character

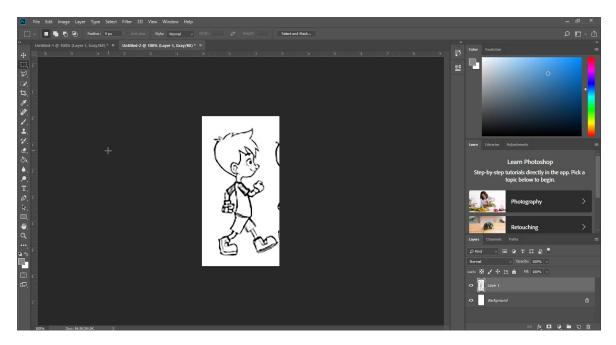

Click back on the original file and move the selection to the next character, shown below.

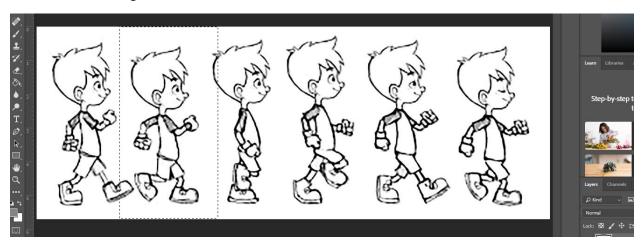

Copy the Selected area using Ctrl + C

Click on the other file

Hit Ctrl + V (paste) to paste down the copied character. Note: you should have a 2 layers

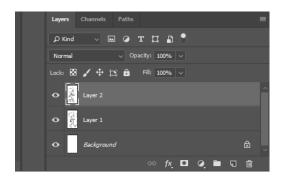

Repeat this process until you have copied and pasted all of the characters onto the second file. Note the layers!

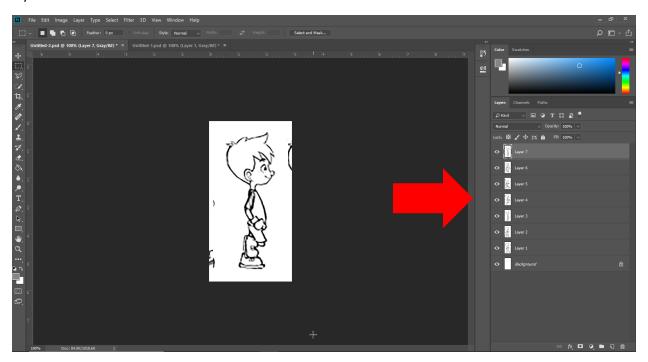

Copy and paste the 3<sup>rd</sup> character one more time as your top layer (this creates a looping effect)

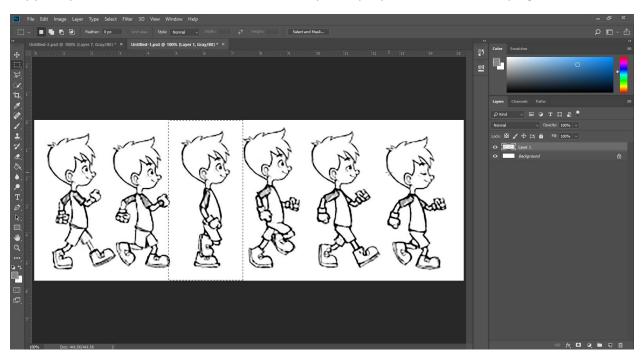

Turn the eye off of each layer, then layer by layer go in and ERASE any pieces that happened to overlap while copying.

Before: After:

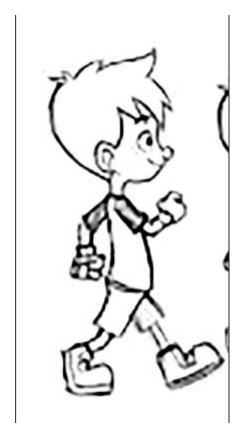

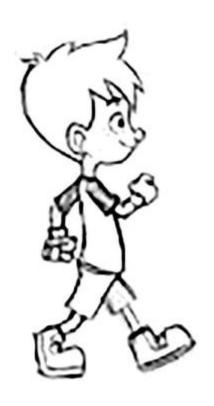

Do this for all layers

## **Animating the Walking Cycle:**

Open the timeline and choose frame timeline

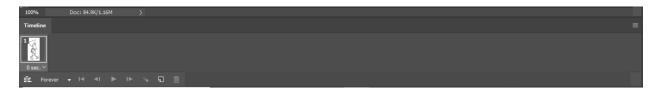

Turn off all the eyes on each layer except layer 1

Create a new frame and turn off layer 1 and turn on layer 2

Repeat this process to complete your animation

# Saving:

Click File > Export > Save for Web (Legacy)

Save to your jump drive as "Your name Walking cycle 1"